## **BDP-4110 アップデート専用ディスク操作手順書**

**重要** 

アップデート中に一度ディスクトレイが自動で出てきます。 このとき、ディスクトレイを手で閉めるとアップデートが正常に終了できない場合があります。

また、製品に不具合が生じる恐れがあります。

## **アップデート手順(手順 1 〜 15)**

アップデート専用ディスクを使用して、 必ず下記の手順でアップデートの作業を 行ってください。

## **注意**

- ◆ アップデートの所要時間は約5分で す。
- ◆ アップデート中に自動でディスクトレイ が開きます。本機を扉付きラックに設置 しているときは、あらかじめ扉を開けて おいてください。
- **◆ アップデートが完了するまでは、絶対に 電源を切ったり、コンセントを抜いたり、 ディスクトレイを押し込んだりしないで ください。**

▶ アップデート中は他の操作ができません。

**1** 〜 **4** 、**6** 〜 **10** 、**12** 、 **14** 〜 **15** はお 客様の操作です。 **5**、**11**、**13** は本体の動作 ( 自動 ) 説 明です。

1 **b** STANDBY/ON ボタンを押し て、本機の電源をオンにします。

- 2 ▲ OPEN/CLOSE ボタンを押し てディスクトレイを開きます。
- **3** アップデート専用ディスクをディ スクトレイにのせます。
- **4 A OPEN/CLOSE ボタンを押し** ます。

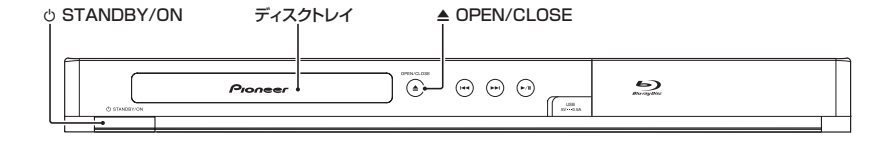

**5** 自動でディスクトレイが閉まりま す。

> [ ディスク自動アップデート ]**( 取扱 説明書 26 ページ)** を [オン] に設 定しているときにディスクをセット すると、自動で更新用ファイルの チェックが始まります。手順 **11** に進 みます。

- **6** 停止中に ホームメニューボタ ンを押してホームメニューを表示 します。
- **7 4/▶ ボタンで [基本設定] を選ん** で、決定ボタンを押します。
- **8 ▲/▼ボタンで [システム] を選ん** で、決定ボタンを押します。
- **9** ▲/▼ボタンで [ アップデート ] を 選んで、決定ボタンを押します。
- 10 ▲/▼ ボタンで [ ディスク ] を選ん で、決定ボタンを押します。
- **11** 更新用ファイルのチェックが始ま ります。
	- **・**  約 3 分かかります。
- **12** ファイルが見つかったら決定ボタ ンを押して更新を開始します。
	- 更新しないときは **(<<( 前 ) ボタ** ンを押して取り消します。
- **13** ソフトウェアの更新が始まり、下 記の画面が表示されます。

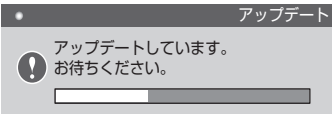

**・**  更新が終了すると、本機が自動で 再起動します。

**注意**

◆ 更新終了後に自動でディスクトレイが開き ますが、すぐに再起動し、ディスクトレイ が閉じます。けがや故障の原因になります ので、手順 **14** のあとにディスクを取り出 してください。

- **14** 再起動したあとに、[ セットアッ プナビ1が表示されます。再度初 期設定をしてください **( 取扱説明 書 16 ページ )**。
- **15** ディスクを取り出します。

## **ソフトウェアのバージョンを確認 する**

すべての操作はリモコンのボタンを使用 してください。

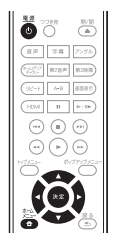

- 1 (5) 電源ボタンを押して、本機の電 源をオンにします。
- **2 食ホームメニューボタンを押し** て、ホームメニューを表示します。
- 3 →/▶ ボタンで 「システム情報 ] を 選びます。
	- **・**  バージョン番号が表示されます。

【表示例】

ソフトウェアバージョン: BDP-4110\_JPN V \*\* . \*\*

**・**  最新バージョンは下記アドレスで ご確認ください。

http://pioneer.jp/support/dl\_blusoft/ usb\_update/select\_model.html

**4** ホームメニューボタンを押して、 システム情報表示画面を終了しま す。

ホームページで最新のファームウェアをダウンロードできます。 **http://pioneer.jp/support/dl\_blusoft/**

<UPD0080-A-W>